## NEPA Concepts

An on-line module about the National Environmental Policy Act (NEPA) was created by the Bureau of Land Management National Training Center. In this assignment you will need to complete this on-line module. It is available free through DOI-Learn from the U.S. Department of the Interior. At completion of the course you will get a certificate of completion. You will need to print this Completion Certificate for this REM 456 assignment (worth 40 points). It will also look good on your resume that you completed NEPA Concept Modules 1 & 2.

1. Request a new account at: <https://gm2.geolearning.com/geonext/doi/requestaccount.geo>

Put "NEPA Concepts – Module 1 & Module 2" in "Reasons."

Put "University of Idaho" in "Organization Name"

Fill in all required fields. Spell your name correctly, since they use what you enter to fill out your completion certificate at the end.

- 2. Wait for approval emails. These requests are handled by a human being at DOI, so it may take some time before you will receive the approval emails. (It could take several days. Let me know if you do not get approval within a few days for some reason).
- 3. Once you get the email, click on the link in it. Type in your username and the temporary password (temporary password arrives in a  $2^{nd}$  email).
- 4. You will be prompted to create a new password with the following password rules:
	- At least 12 characters in length, with a maximum of 64 characters
	- At least 1 number
	- At least 1 punctuation
	- At least 1 capital letter
	- At least 1 lowercase letter
- 5. You will be prompted to update your profile. Just click "Close." You don't need to worry about this.
- 6. Next, click this link to go to the course page for NEPA Concepts Module 1 & Module 2 <https://gm2.geolearning.com/geonext/doi/coursesummary.CourseCatalog.geo?id=84805>

## **If the link above doesn't work, then follow the procedure below:**

- Next click the magnifying glass icon "Search the Catalog/Register for a course"
- Click the magnifying glass again to "Click here to continue to the catalog"
- Check the box for "Course Name" only. Uncheck any other boxes. Type "NEPA concepts" in the "Search for" box. Click "GO" Scroll down and hopefully the only class that comes up is "NEPA Concepts – Module 1 and 2"
- 7. Next, click on the class title to go to the next page. (In other words, click on, "NEPA Concepts Module 1 & Module 2")
- 8. Follow instructions: "To launch a learning activity, click the activity name below." In other words, Click on the NEPA Concepts name!

**You have to unblock pop-ups for this to work.**

- 9. Take the pre-test (You can't get into the module without the pre-test). At this point, you may have to close the popup window, and then back out of the original window until you could click on the "NEPA" course again. You may have to do this because the popup course may take straight to the final exam with no instruction in between. If there is a way to navigate to the course instructional materials, let me know. I couldn't find it.
- 10. Read through the info and click the indicated arrow to page 4. On page 4, click on the appropriate button for your internet connection and begin the course.

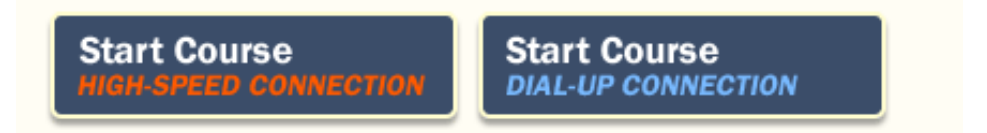

- This pops up another window with the course material in it!
- It has a narrator!
- Must complete both modules to get credit for completing the module
- 11. Once you have completed both modules, go back to the catalog page to access the exam:

<https://gm2.geolearning.com/geonext/doi/coursesummary.CourseCatalog.geo?id=84805>

12. Click on the link for the course to re-launch the window.

Once you complete the modules close out of that window back to where you access the module 1&2 link. Click the link again. Look for the page asking high speed or dial up internet connection. On this page scroll completely down. There will be green arrows in the bottom right corner. It should say 4/5. Click the next/right button and that should take you to the exam, again.

- 13. Click over to page 5 using the arrow at the bottom.
- 14. Then, click that right arrow once more to take the 20 question exam.
- 15. Once you finish the exam and close the exam window, the original browser window reloads and congratulates you for completing the course. You can print out your Completion Certificate by clicking the appropriate button. Submit the Completion Certificate with the final assignment on NEPA outlined below.

## Review of NEPA Analysis Assignment

First, complete the NEPA Concepts Module as outlined above through DOI-Learn. Make sure to print your certificate upon completion of the course. Let me [\(klaunchb@uidaho.edu\)](mailto:klaunchb@uidaho.edu) know if you have any problems.

- 1) Basic Information about NEPA:
	- a. Take a look at "The Citizens Guide to NEPA." You just need to look carefully at the first 30 pages, not the appendices. You can download this from: [http://ceq.hss.doe.gov/publications/citizens\\_guide\\_to\\_nepa.html.](http://ceq.hss.doe.gov/publications/citizens_guide_to_nepa.html) Click on Citizens Guide or try this link: [http://ceq.hss.doe.gov/nepa/Citizens\\_Guide\\_Dec07.pdf](http://ceq.hss.doe.gov/nepa/Citizens_Guide_Dec07.pdf)
	- b. In the Citizens Guide, focus on the big concepts. When you get done, you should know what all the terms in the Table of Contents and the figures on page 8.
- 2) Examine variety of actions that require an EIS:
	- a. Select a resource or topic you are interested in like fire, grazing, weed control, recreation.
	- b. Take a look at the variety of EISs current open for comment in draft or final form on the EPA web page: <http://yosemite.epa.gov/oeca/webeis.nsf/viEIS03?OpenView>
	- c. Find two EISs that relate to your topic of interest (selected above). Cut and paste the agency and title of the EIS in to a document for your report.
- 3) Evaluate a specific CE, EA, or EIS of interest.

Take a look at a few Land Management Agency Web Sites and find a proposal that looks interesting. You can report on any project currently under consideration from anywhere. Here are a few sites to get you started:

- The BLM put its NEPA documents on a NEPA Registry at: [https://www.blm.gov/epl-front-office/eplanning/nepa/nepa\\_register.do](https://www.blm.gov/epl-front-office/eplanning/nepa/nepa_register.do) Use the drop down menus to select specific areas and types or select "All" states, "All" offices, "EA" for document, "All Years" then I highlighted type then hit search.
- U.S. Forest Service has many field offices. Search a field office that interests you or one that you are familiar with. Finding NEPA documents here requires some searching. Sometimes they may be under "Projects and Plans" or simply listed as highlighted projects in that particular forest. Here are a few sites that can get you started on finding a NEPA document that interests you.<http://www.fs.usda.gov/projects/scnf/landmanagement/projects>or [http://www.fs.fed.us/nepa/nepa\\_projects.php?forest=110402.](http://www.fs.fed.us/nepa/nepa_projects.php?forest=110402)
- The Department of Energy also has a few documented projects that are very easy to find and can be accessed at: [http://energy.gov/nepa/.](http://energy.gov/nepa/) Make sure to click on each of the types of NEPA documents to see specific projects.
- The USDA- FSA (Farm Service Agency) posts current NEPA documents for their projects at: [http://www.fsa.usda.gov/FSA/webapp?area=home&subject=ecrc&topic=nep-cd.](http://www.fsa.usda.gov/FSA/webapp?area=home&subject=ecrc&topic=nep-cd)
- 4) Write a 3 to 5 page report on your NEPA Investigation.
	- a. Your goal with this paper is to convince me that you understand the basic process and terminology of NEPA. Be very specific and use terms carefully.
	- b. List two projects related to your topic of interested that you found on the EPA website when you examined the variety of actions that require an EIS in step 2 above.
	- c. What are common actions related to your topic of interest (identified in step 2 above) that would require a NEPA analysis and NEPA document? Be specific… what kinds of actions would require an EIS, EA, or Categorical Exclusion?
	- d. Describe an active project that you found on the web related to your topic of interest, in step 3 above.
		- What is being proposed?
		- What is the web address where the project proposal is displayed?
		- Refer to Figure 1 on page 8 of the Citizens Guide. Describe where your project is in this flow chart.
	- e. Bring your report to class on March 20<sup>nd</sup> or deliver a paper copy to my office (CNR 205B) by Friday, March 22<sup>nd</sup>.

## **Grade Matrix for NEPA Analysis**

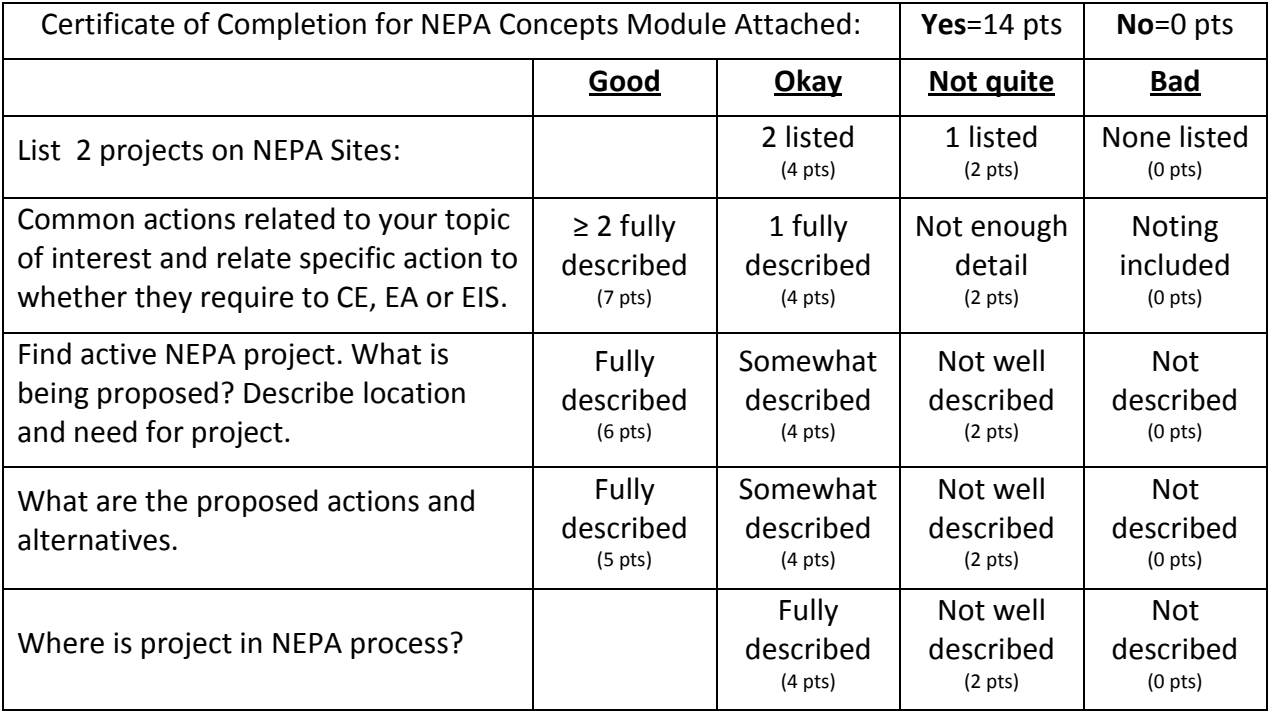